# **User Manual Model: X4L Brand: EKS**

1

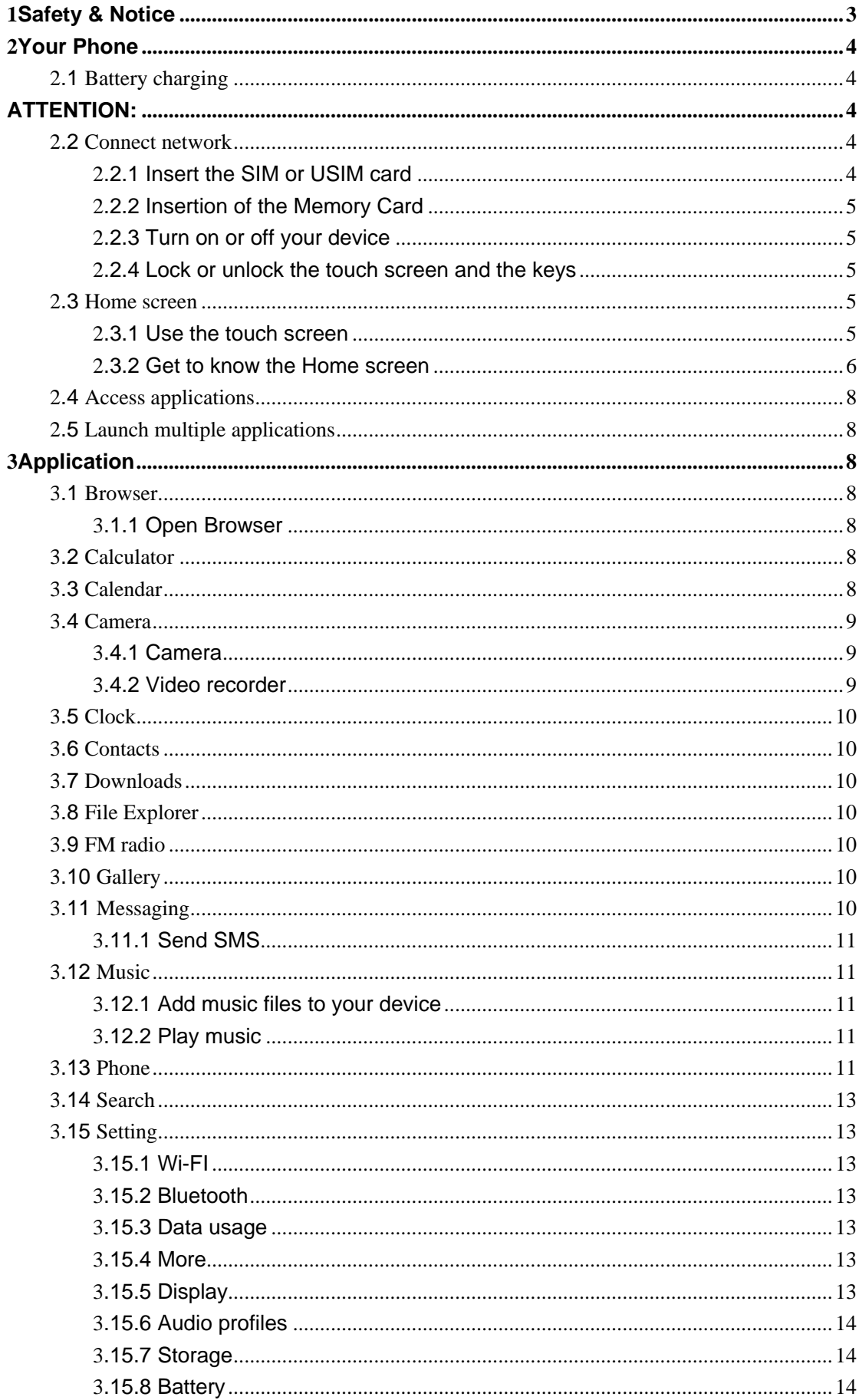

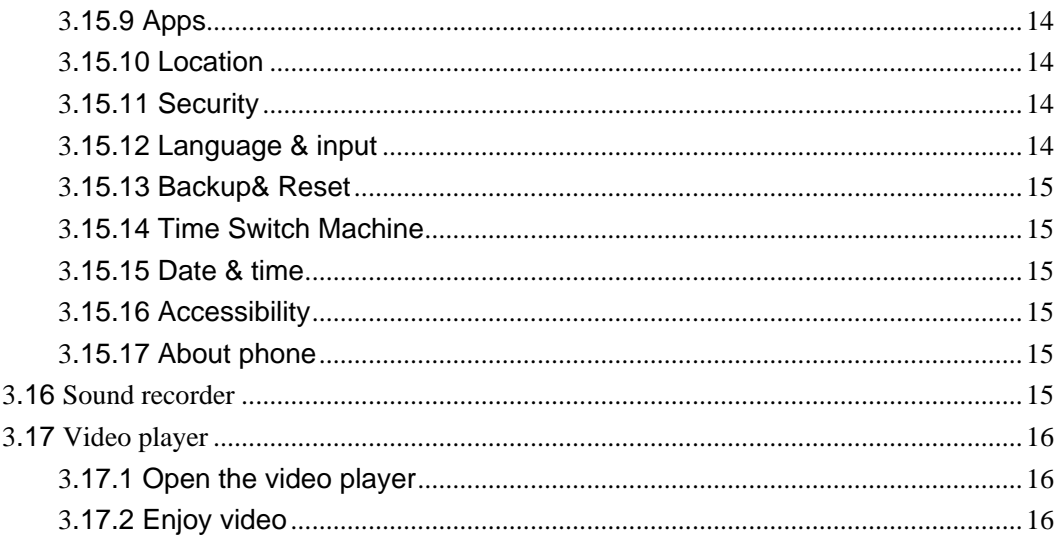

# <span id="page-2-0"></span>**1 Safety & Notice**

**WARNING: Please pay attention to these guidelines, not following them may be dangerous and illegal.**

- **SWITCH OFF IN RESTRICTED AREA**
- Switch the device off when near mobile phone use is not allowed or when it may cause interference or danger such as near the fuel tanks, chemicals, Aircraft or blasting areas. Keep the device away from the children.
- While driving please obey local laws and regulations with regard to use of the device.,.always keep your hands free to operate the vehicle while driving, road safety comes first.
- Non-original accessories and components are not provided with repair warranty qualification.
- Please do not disassemble your phone by yourself, if your phone is out of order, please contact your supplier.
- $\blacklozenge$  Please do not charge the Smart Phone before battery is installed. Do not short-circuit the battery.
- ◆ Smart Phone must be charged in a good ventilated and cooling environment, and away from flammable and explosive materials.
- In order to demagnetization, please keep Smart Phone away from the magnetic material, such as disks, credit card etc.
- $\blacklozenge$  Keep the device dry. Precipitation, humidity, and all types of liquids or moisture can contain minerals that will corrode electronic circuits. If your device does get wet, remove the battery, and contact with the supplier.
- ◆ Do not use the Smart Phone in too high or too low temperature environment, and do not expose the Smart Phone to strong sunlight or high humidity.
- Do not use liquid or wet cloth with strong detergent to clean the device.
- ◆ This Smart Phone has Camera, video recording and sound recording functions; please follow the relevant laws and regulations to use those functions. Photograph, video recording and sound recording without

authorization may be illegal.

- While using the network functions, please do not download the files which have virus, do not install any photos and ring tones which have been damaged. doing so may void warranty
- ◆ Please dispose of batteries according to local regulations, and use recycle when possible. Do not dispose battery as household waste.

<span id="page-3-0"></span>**STATEMENT**: **Our Company reserves the right to revise this manual content without prior notice**.

# **2 Your Phone**

The pictures in this manual are only for reference, If individual picture does not match with the product in kind. Please refer to the customer care..

# **Get Started**

**! Important: This device is designed to be used with a SIM card, use of incompatible SIM cards may result in the device not working and could cause damage to the device or SIM card. Make sure the phone is properly switched off when removing battery and inserting the SIM** 

# <span id="page-3-1"></span>**2.1 Battery charging**

Before using the device for the first time or when the battery has been unused for an extended period, you must charge the battery. You can charge the battery with a travel adapter or by connecting the device to a computer with a USB cable.

 Use only our approved chargers and cables. Unapproved chargers or cables may cause batteries to explode or damage your device.

When your battery is low, the device will emit a

warning tone and show a low battery message. Recharge your battery to continue using your device.

 If the battery is completely discharged, you cannot turn on the device, even with the travel adapter connected. Allow a depleted battery to charge for a while before you try to turn on the device.

# <span id="page-3-2"></span>**ATTENTION:**

■ Charging must be performed in a well-ventilated area with a temperature between  $-10^{\circ}$ C and  $+45^{\circ}$ C. The factory-supplied charger must be used. Using an unapproved charger could cause damage to the battery and void warranty.

#### <span id="page-3-3"></span>**2.2 Connect network**

# <span id="page-3-4"></span>**2.2.1 Insert the SIM or USIM card**

Insert the SIM or USIM card when you need a cellular service. Do not insert a memory

card into the SIM card slot.

### <span id="page-4-0"></span>**2.2.2 Insertion of the Memory Card**

Your device accepts microSD. or microSDHC. Memory cards with maximum capacities of 32 GB(depending on the memory card manufacturer and type).

When you insert a memory card into your device,

the memory card's file directory will appear in the SdCard2 folder. device.

# <span id="page-4-1"></span>**2.2.3 Turn on or off your device**

Press and hold the Power key.

# <span id="page-4-2"></span>**2.2.4 Lock or unlock the touch screen and the keys**

When you do not use the device for a specified period, your device turns off the touch screen and locks the touch screen and the keys automatically to prevent unintended operations.

To lock the touch screen and the keys manually, press the Power key. To unlock them, turn on the screen by pressing the Power key , and then flick your finger.

# <span id="page-4-3"></span>**2.3 Home screen**

#### <span id="page-4-4"></span>**2.3.1 Use the touch screen**

Your device's touch screen lets you easily select items or perform functions. Learn basic actions for using the touch screen.

- Do not press the touch screen with your fingertips, or use sharp tools on the touch screen. Doing so may damage the touch screen or cause it to malfunction.
- Do not allow the touch screen to come into contact with other electrical devices. Electrostatic discharges can cause the touch screen to malfunction.
- Do not allow the touch screen to come into contact with liquids. The touch screen may malfunction in humid conditions or when exposed to liquids.
- **For optimal use of the touch screen, remove the screen protection film before using** your device.
- Your touch screen has a layer that detects small electrical charges emitted by the human body. For best performance, tap the touch screen with your fingertip. The touch screen will not react to touches from sharp objects, such as a stylus or pen.

Control your touch screen with the following actions:

#### **Tap**

Touch once to select or launch a menu, option, or application.

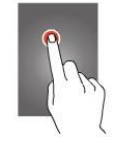

**Tap and hold** Tap an item and hold it for more than 2 seconds.

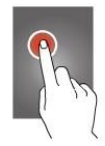

#### **Drag**

Tap an item and move it to a new location.

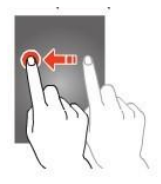

**Double-tap** Tap an item twice quickly.

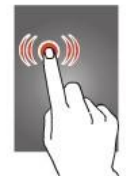

#### **Flick**

Briskly scroll up, down, left, or right to move through lists or screens.

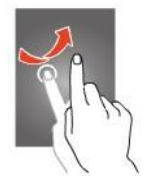

#### **Pinch**

Place two of your fingers far apart, and then pinch them together.

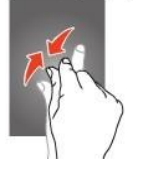

- Your device turns off the touch screen when you do not use it for a specified period. To turn on the screen, press the Power key.
- You can set the length of time that the device waits before turning off the screen. In the application list, select Settings →Display →Sleep.

### <span id="page-5-0"></span>**2.3.2 Get to know theHome screen**

From the Home screen, you can view your device's status and access applications. The Home screen has multiple panels. Scroll down to view the panels on the Home screen.

#### **Use the notifications panel**

To open the notifications panel, tap the indicator icons area and drag it downwards. To hide the panel, drag the bottom of the panel upwards.

From the notifications panel, you can view your device's current status and use the following options:

- Wi-Fi: Activate or deactivate the Wi-Fi feature.
- GPS: Activate or deactivate the GPS feature.
- Bluetooth: Activate or deactivate the Bluetooth feature.
- Audio files:. You can set your device in Silent mode, General mode, Meeting mode, Outdoor mode or Airplane mode.
- Data connection: Activate or deactivate the data connection
- Screen rotation: Allow or prevent the interface from rotating when you rotate the device.
- Time out: Activate or deactivate Time out.
- Brightness: Activate or deactivate Brightness

#### **Move an item on the Home screen**

Tap and hold an item, and then drag it to a new location.

#### **Remove an item from the Home screen**

Tap and hold an item, and then remove it .

#### **Customize the quick access panel**

You can customize the quick access panel at the bottom of the Home screen by adding or removing application shortcuts.

- To remove an application icon, tap and hold the icon, and then remove it.
- To add an application shortcut, tap and hold a new application shortcut on the Home screen, and then drag it to the empty location.

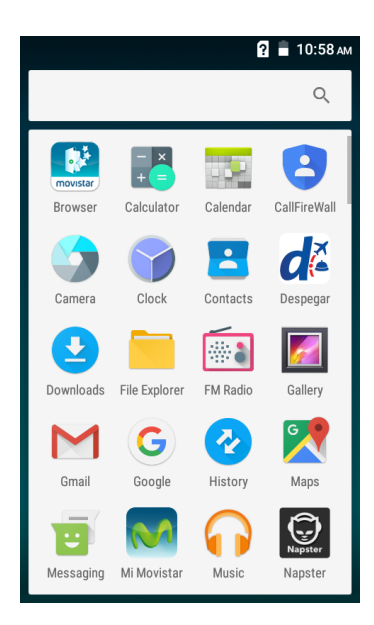

#### <span id="page-7-0"></span>**2.4 Access applications**

Launch applications and take full advantage of features on your device. You can reorganize the application list to match your preferences, or download applications from the Internet to enhance your device's functionality.

1 Scroll down to one screen.

2 Select an application.

4 Press the Back key to return to the previous screen.

Press and hold the Home key to view the applications you have accessed recently.

#### <span id="page-7-1"></span>**2.5 Launch multiple applications**

Your device allows you to multitask by running multiple applications at the same time. To launch multiple applications, select another application to launch from the Home screen.

# **3 Application**

#### <span id="page-7-3"></span><span id="page-7-2"></span>**3.1 Browser**

Through a web browser, you can connect to the internet,Internet settings are default to MTN SIMcard.

#### <span id="page-7-4"></span>**3.1.1 Open Browser**

Touch Brower can open the browser. Interface as shown in the diagram:

In the browser, you can open the page by the following methods:

1. Click on the browser address bar, input for the open web site. Click.

2. Touch the menu key-> bookmarks, choose need to open the bookmarks or click on the most visited/history records label page to choose open other web pages.

#### <span id="page-7-5"></span>**3.2 Calculator**

A have four basic function of the calculator, convenient for simple mathematical calculation you.can you make calculator to separate thousand with a comma eg 1,000

#### <span id="page-7-6"></span>**3.3 Calendar**

Enter calendar submenu, the calendar will display on the screen and the current date marked with the special color background frame.

#### <span id="page-8-0"></span>**3.4 Camera**

### <span id="page-8-1"></span>**3.4.1 Camera**

Your mobile phone and camera with dual, it is equipped with a high vivid camera picture which you can use to take pictures at anytime or place and then save them on your mobile phone, use them as your mobile phone wallpaper or send them to your friends and colleagues via MMS and email.

# **3.4.1.1 Open camera**

Click on the camera can turn on the camera.

Warm prompt: in the camera's interface, you can Sliding screen" **I** fast switching to the camera to video camera, click to panoramic photo mode

# Taking a photo

1. During the view-finding mode, adjust the lens to allow what is being photographed to appear in the viewfinder.

2. After framing the picture you wish to take, keep the camera steady and press"  $\left\Vert \mathbf{S}\right\Vert _{\mathbf{t}\mathbf{0}}$ take photo;

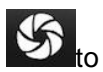

3. After taking photos will auto save to camera folders in picture;

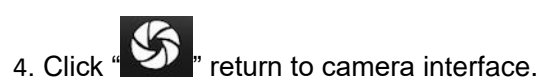

# <span id="page-8-2"></span>**3.4.2 Video recorder**

The mobile-phone supports shoot function, the extent of film restrict according as current memory space.

# **3.4.2.1 Recorder**

1. During the view-finding mode, adjust the lens to allow what is being photographed to appear in the viewfinder.

2. Press" **T** if to recorder

# 3. Press " $\Box$ " end recorder.

Complete recorder, you can click on the icon of the right, in the menu for the following in operation:

1. Click delete, you can delete the video.

2. Click share, you can through the information, E-mail orBluetooth, etc and good friends share this video.

3. Click " " ,you can view the video.

4. Click more, You can view the video detailed information.

#### <span id="page-9-0"></span>**3.5 Clock**

1. Click on thescreen switch display mode.

2. Click on the vert in set the alarm clock. Click the default alarm clock, or click add alarm clock or by the menu button-> add alarm, Checked open alarm clock check box. Set the alarm time, repeat and other necessary information. After the completion of the set, you also can press menu button-> delete alarm /preview the alarm clock deleted or edit alarm.

#### <span id="page-9-1"></span>**3.6 Contacts**

You can store phone numbers on your phone's memory.

This menu gives you quick and easy access to the people you want to search. You can view and create contacts on your phone, and can also import contacts stored on your SIM card.

To access this menu, press HOME, and touch the application tab, and then select People.

You can also press the People icon in the home screen and select the Contacts tab.

#### <span id="page-9-2"></span>**3.7 Downloads**

Show all content downloaded from the browser. Click to view the downloaded content; checking the box you can choose to delete and clear all selected downloads.

#### <span id="page-9-3"></span>**3.8 File Explorer**

In the main menu click on file management can enter to file management list, memory card shows all of the file. Root directory of the document according to the menu button can be new folder, folders and files to copy, view, cut, delete, rename, share and details.

#### <span id="page-9-4"></span>**3.9 FM radio**

In the menu before please to insert headphones.

1.Click the **interpretator** icon, can search, open Speaker, and have Record FM;

2.Click the **ignor** icon, can review the channel you have searched;

#### <span id="page-9-5"></span>**3.10 Gallery**

Click Gallery to enter you can view all the pictures and videos in the T-card. The video files can use the video player.

#### <span id="page-9-6"></span>**3.11 Messaging**

Click on the messaging, you can pass the messaging function sending or receiving SMS and MMS.

#### <span id="page-10-0"></span>**3.11.1 Send SMS**

1. Messaging ->Click the icon " $+$ " to Compose new message.

2. In the recipient field, enter the recipient number. You can also click Select recipients from your contacts.

3.Click on a column of input, enter the message content.

4. Press the  $\epsilon$  key

Tip: add a picture,videdos,Audio,Calendar files. You also can choose capture picture, capture video, record audio and slideshow inserted into MMS attachments. 5 Click send.

#### <span id="page-10-1"></span>**3.12 Music**

Learn to listen to your favourite music while on the go.

- Some file formats are not supported depending on the device's software.
- $\blacksquare$  If a file size exceeds the memory available, an error may occur when you try to open the file.
- $\blacksquare$  Playback quality may vary by content type.
- Some files may not play properly depending on how they are encoded.

#### <span id="page-10-2"></span>**3.12.1 Add music files to your device**

Start by transferring files to your device or memory card:

- Download from the Internet.
- Download from a computer with Windows Media Player.
- Receive via Bluetooth.
- Receive via Wi-Fi.
- Copy to your memory card.

#### <span id="page-10-3"></span>**3.12.2 Play music**

1 In the application list, select Music player.

<span id="page-10-4"></span>2 Select a music category  $\rightarrow$  a music file.

#### **3.13 Phone**

Learn to use calling functions, such as making and answering calls, using options available during a call, or customizing and using call-related features.

#### **Make a call**

1 In the application list, select Phone →Keypad, and then enter an area code and a phone number.

2 Select **to** to make a voice call.

11

To make a video call, select

3 Select End call to end the call.

#### **Answer a cal**l

1 During an incoming call, select  $\bullet$  and then drag your finger outside of the large circle. To mute the ringtone, press the Volume key.

2 Select  $\bullet$  to end the call.

#### **Reject a call**

During an incoming call, select  $\bullet$  and then drag your finger outside of the large circle. To send a message to the caller when you reject a call, drag the reject message bar at the bottom of the screen upwards.

#### **Make an international call**

1 In the application list, select Phone  $\rightarrow$ Keypad, and then tap and hold 0+ to insert the + character.

2 Enter a complete number (country code, area code, and phone number).

 $3$  Select  $\blacksquare$  to dial the number.

#### **Use a headset**

Connect a headset to your device to answer and control calls conveniently.

#### **View and dial a missed call**

Your device will show missed calls. To return the call, tap the indicator icons area and drag it downwards to open the notifications panel, and then select the missed call notification.

#### **Set call diverting**

Call diverting is a network feature that sends incoming calls to a specified number. You can set this feature separately for several conditions.

1 In the application list, select Phone.

2 Press the Option key and select Call settings →Voice call→Call forwarding → a call type.

3 Select a condition.

4Enter a number to which calls will be forwarded and select Enable. Your setting will be sent to the network.

#### **Set call barring**

Call barring is a network feature that restricts certain types of calling or prevents others from making calls with your device.

1 In the application list, select Phone.

2 Press the Option key and select Call settings →Voice call→Call barring→ a call type.

3 Select a call barring option.

4 Enter a call barring password and select OK.

Your setting will be sent to the network.

#### **Set call waiting**

Call waiting is a network feature that alerts you to an incoming call while you are on another call. This feature is available only for voice calls.

1 In the application list, select Phone.

2 Press the Option key and select Call settings →Voice call →Additional settings →Call waiting.

Your setting will be sent to the network.

#### **View a call or message log**

You can view logs of calls and messages that are filtered by type.

#### <span id="page-12-0"></span>**3.14 Search**

<span id="page-12-1"></span>Learn to search for data in your device or information on the Internet.

#### **3.15 Setting**

#### <span id="page-12-2"></span>**3.15.1 Wi-FI**

Activate the Wi-Fi feature to connect to a Wi-Fi AP and access the Internet or other network devices.

#### <span id="page-12-3"></span>**3.15.2 Bluetooth**

- Open/close Bluetooth.
- **Bluetooth settings: ON/OFF**

#### <span id="page-12-4"></span>**3.15.3 Data usage**

Keep track of your data usage amount. To use more options, press the Option key.

#### <span id="page-12-5"></span>**3.15.4 More**

- Airplane mode: Disable all wireless connection.
- VPN settings: Setup and manage virtual private network.
- Tethering & portable hotspot: Will you move data connection through cell phone USB or as a portable WLAN hot share.
- Wi-Fi Direct settings: Set up and management WLAN Direct.
- Mobile networks: Check the mobile data usage, set access point name and network operators.
- GPRS transfer prefer: Will you move data connection through cell phone USB to share.

#### <span id="page-12-6"></span>**3.15.5 Display**

- **Brightness: Set the brightness of the phone display**
- Scenes: to set the Scenes to default or work:
- Wallpaper: Set up the wall paper of mobile phones
- Theme: to set up the phone's theme;
- Auto-rotate screen: Set up if open automatically rotating screen.
- Sleep: Automatic adjustment screen lock the delay time before
- Font size: to set the phone's font size:

# <span id="page-13-0"></span>**3.15.6 Audio profiles**

- General
- Silent
- **Nation**
- **Dutdoor**

# <span id="page-13-1"></span>**3.15.7 Storage**

- SD card: view SD card total space and available space.
- Mount SD card: After unloading SD card SD card will not display.
- Erase SD card: Remove the SD card all the data.
- Internal storage: Display size available space.

# <span id="page-13-2"></span>**3.15.8 Battery**

View the amount of battery power consumed by your device.

# <span id="page-13-3"></span>**3.15.9 Apps**

- Unknown sources: Setting is allowed to install the electronic market to provide application.
- Manage applications: Management and delete installation applications.
- Running services: Check and control the currently running services.
- Storage use: Check the application of storage space.

#### <span id="page-13-4"></span>**3.15.10Location**

- Use wireless network: The use of mobile network in application check position.
- Use GPS satellites: Accurate location to street level.
- GPS EPO assistance: Use GPS auxiliary material (EPO) to accelerate the GPS positioning.
- **EPP** settings: View the modified EPO configuration information
- A-GPS: Use auxiliary data can accelerate the GPS positioning.
- A-GPS: View the modified A-GPS Settings.

#### <span id="page-13-5"></span>**3.15.11Security**

You can configure settings that help secure your phone and its data.

#### <span id="page-13-6"></span>**3.15.12Language & input**

- Language settings: can select language and user dictionary.
- Keyboard settings: choose the Android keyboard, Sogou input method and Google Pinyin input method.
- Input method: Choose input method way.

#### <span id="page-14-0"></span>**3.15.13Backup& Reset**

- Automatic restore: When reinstalling an app,restore backed up settings and data
- DRM reset: Delete all DRM licenses
- Factory data reset: Erases all data on phone;

#### <span id="page-14-1"></span>**3.15.14Time Switch Machine**

Each time, including the timing of the setup time and repeat way content, set up complete and checked open the alarm clock check box, when the corresponding setting time, will be set according to the switch machine operation and executive boot or shutdown action.

#### <span id="page-14-2"></span>**3.15.15Date & time**

- Automatic: Use networks offer a time and date.
- Set date: Manually edit date.
- Select time zone: Manually choose time zone.
- Set time: Manual set a time.
- Use 24-hour format: set Open/close.
- Select date format: Choose the date the format of the show

#### <span id="page-14-3"></span>**3.15.16Accessibility**

Accessibility: set Open/close.

Power button ends call: Press power key words will end the call, not shut down the screen.

Quick boot: set Open/close.

#### <span id="page-14-4"></span>**3.15.17About phone**

- System updates
- Status: Check the current state of the mobile phone.
- About battery: View power consumption situation
- Legal information: check the open source license
- About version: Display model.

#### <span id="page-14-5"></span>**3.16 Sound recorder**

The sound recorder is a simple recording tool that provides all of the required functionalities for you to manage voice files.

#### **To start recording**

**1**.In any mode, press Home Key, touch the application tab and then touch Sound Recorder.

Touch button **the start recording.** 

**2.**During the recording, you can pause the voice recording anytime by touching

button **II** 

. Then choose **that** to and touch Save to save the recording file.

**3.**To exit sound recorder, you can press Back Key.

#### <span id="page-15-0"></span>**3.17 Video player**

#### <span id="page-15-1"></span>**3.17.1 Open the video player**

- 1. Click to see the video of the choice in the folder.
- 2. Choose the video files to play, click open can use video player play.

#### <span id="page-15-2"></span>**3.17.2 Enjoy video**

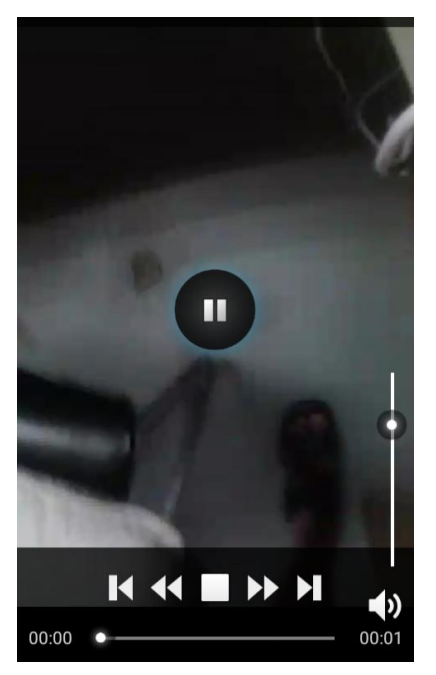

- 1. Choose the video files to play, and click open.
- 2. Play interface click " " stop playing video, click on the" " Play video; Click on the
- " " choose showing the way.

# **FCC Warning**

This device complies with part 15 of the FCC Rules. Operation is subject to the condition that this device does not cause harmful interference.

Any Changes or modifications not expressly approved by the party responsible for compliance could void the user's authority to operate the equipment.

**Note:** This equipment has been tested and found to comply with the limits for a Class B digital device, pursuant to part 15 of the FCC Rules. These limits are designed to provide reasonable protection against harmful interference in a residential installation. This equipment generates uses and can radiate radio frequency energy and, if not installed and used in accordance with the instructions, may cause harmful interference to radio communications. However, there is no guarantee that interference will not occur in a particular installation. If this equipment does cause harmful interference to radio or television reception, which can be determined by turning the equipment off and on, the user is encouraged to try to correct the interference by one or more of the following measures:

- -Reorient or relocate the receiving antenna.
- -Increase the separation between the equipment and receiver.
- -Connect the equipment into an outlet on a circuit different from that to which the receiver is connected.
- -Consult the dealer or an experienced radio/TV technician for help.

#### **Specific Absorption Rate (SAR) information:**

This Smart phone meets the government's requirements for exposure to radio waves. The guidelines are based on standards that were developed by independent scientific organizations through periodic and thorough evaluation of scientific studies. The standards include a substantial safety margin designed to assure the safety of all persons regardless of age or health.

#### **FCC RF Exposure Information and Statement**

The SAR limit of USA (FCC) is 1.6 W/kg averaged over one gram of tissue. Device types: X4L (FCC ID: 2AGAK-X4L) has also been tested against this SAR limit. The highest SAR value reported under this standard during product certification for use at the ear is 0.369W/kg and when properly worn on the body is 0.899W/kg. This device was tested for typical body-worn operations with the back of the handset kept 0mm from the body. To maintain compliance with FCC RF exposure requirements, use accessories that maintain a 10mm separation distance between the user's body and the back of the handset. The use of belt clips, holsters and similar accessories should not contain metallic components in its assembly. The use of accessories that do not satisfy these requirements may not comply with FCC RF exposure requirements, and should be avoided.

#### **Body-worn Operation**

This device was tested for typical body-worn operations. To comply with RF exposure requirements, a minimum separation distance of 10mm must be maintained between the user's body and the handset, including the antenna. Third-party belt-clips, holsters, and similar accessories used by this device should not contain any metallic components. Body-worn accessories that do not meet these requirements may not comply with RF exposure requirements and should be avoided. Use only the supplied or an approved antenna.